## Instructions for unlocking the paid Pro Version:

If you now want to upgrade your free Standard Version to the paid Pro Version (with extended features, see description above), the following steps must first be carried out:

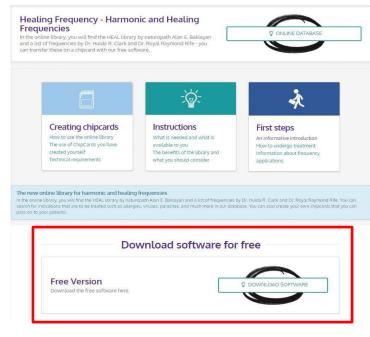

Figure 25: "Homepage of the Healing Frequency Website (www.healing frequency.com)"

If you have already successfully downloaded the free Standard Version from the website www.healingfrequency.com (for a description see page 5ff. of this manual) and have decided to upgrade your program to the Pro Version (to be able to use the extended range of features such as programming master chipcards, the various editing functions for existing programs, changing the order of the various programs or even creating your own programs), please proceed as follows:

- Open your already installed, free Standard Version of the Chipcard Creator.
- Now click on the small gearwheel in the upper right area of the Chipcard Creator. (Fig. 26, red marking).

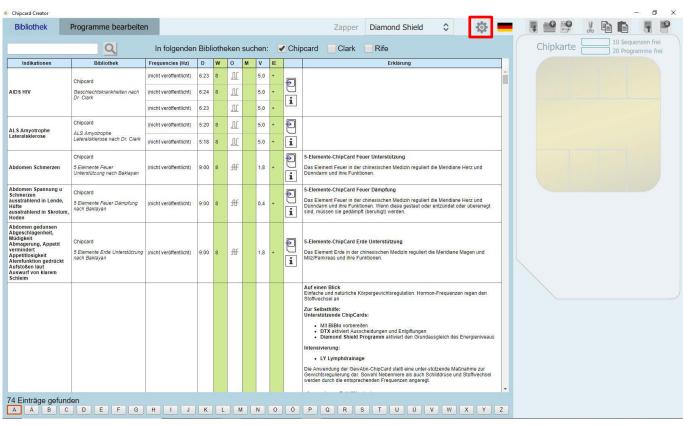

Figure 26: "Start screen of the Chipcard Creator" (gearwheel / settings)

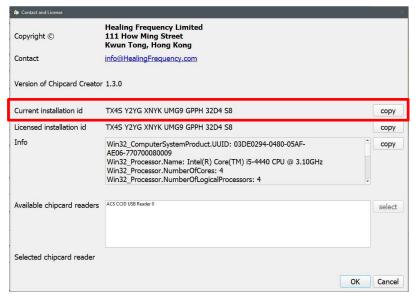

Figure 27: Chipcard Creator (gearwheel): "Contact and license information"

- Once you have clicked on the gearwheel, a further "Contact and License Information" window opens (Fig. 27).
- Under "Current installation ID you can see your individual 26-digit code which was created especially for your PC (Fig. 27, red marking).
- If you now want to upgrade your Standard Version to the paid Pro Version, please send your individual 26-digit code (Fig. 27, red mark) and your complete first and last name in an e-mail to:

info@healingfrequency.com

- After verification and successful receipt of payment, you will receive a confirmation email that you have been successfully activated to use the Pro Version. Ready! The next time you open your Chipcard Creator, you will be the lucky owner and user of the Pro Version and can now - in addition to the previous features of your Standard Version - program master chipcards, use the editing function for existing programs, change the order of the various programs, create your own programs, add sequences and frequency programs and much more.
- If you now open your Chipcard Creator again and click on the gearwheel in the upper right area (Fig. 26), you will now see your "Licensed Installation ID" under your "Current Installation ID" (Fig. 27).

## Important note

Please note that this activation is bound to ONE computer! The installation key (and thus also the license key) is bound to a device (since it is generated automatically for this purpose) and can no longer be used on another device of your choice (such as a laptop) if you have used it for your PC, for example, since the installation key is generated automatically and is calculated from the installed operating system and the hardware used.

If a new operating system has to be installed on your computer, on which you have licensed your Pro Version, the now outdated key, which is no longer usable, has to be deactivated and activated with a new license key after the installation of the new operating system (with a newly generated installation key). This is done in a similar way as described above in the instructions: You send an e-mail to info@healingfrequency.com with the code to be deactivated (outdated), your current installation key and your full name. Simple deactivation and reactivation on another device - for example, when you buy a new computer or switch - is free as long as the license key is only used on one device.